# SMART Board® 6000S

Need some help with your display? Check out these basic troubleshooting tips.

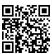

#### Turn on the display

Press the Power button **U** on the convenience panel:

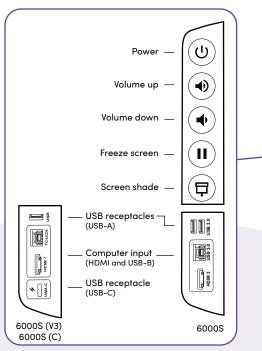

OR Pick up a pen or the eraser.

## Sign in

Sign in to your SMART Account on the display so you can personalize settings. If your account is connected to an active SMART Learning Suite subscription, you can also sync your lesson files, download files from Google Drive or OneDrive, and more.

To sign in, tap 🞯 on the display.

#### Use the iQ features

The display's iQ features are available without connecting a computer. Tap the Home button to access iQ features.

Read about the iQ features in the SMART Board display teacher guide (smarttech.com/sbiqtraining).

#### **Connect your computer**

Connect a computer to your display using a video cable and, to enable touch, a USB cable.

Some displays have a USB-C port, so you can connect both video and touch.

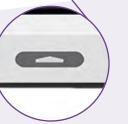

0 8 0 0

# Show the computer's desktop

After connecting a computer, press the Input Select button I on the front control panel, then tap the computer's thumbnail.

Need to share your screen? Visit <u>smarttech.com/screenshare</u>.

## Tool Explorer<sup>™</sup>

The display features the Tool Explorer platform, which supports a variety of SMART-authorized pens and tools—not just those that come with the display.

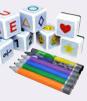

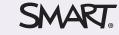

©2022 SMART Technologies ULC. All rights reserved. SMART Board, ToolExplorer, smarttech, the SMART logo and all SMART taglines are trademarks or registered trademarks of SMART Technologies ULC in the U.S. and/or other countries. All third-party product and company names may be trademarks of their respective owners. Contents are subject to change without notice. February 23, 2022. smarttech.com/kb/171674